## fibrecRM

**HFART** OF THE **PRACTICE** 

 $\mathcal{A}$  Bob  $\blacktriangledown$ 

 $O_{\!\star}$ 

**Employees** 

Logout

Visit **support.fibrecrm.com** for more info or contact your CRM Manager

## **Edit the Pop Up View**

1.As an **Admin** in CRM you can edit what fields can be seen in a **Pop Up View**. The **Pop Up view** is the pop up box a user sees when using the select arrow such as adding a primary contact to an Organisation. To edit a **Quick Create Form Layout,** navigate to your username in the top right hand corner and in the drop down list select **Admin**.

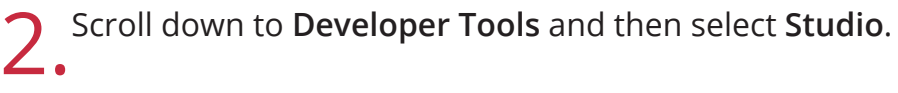

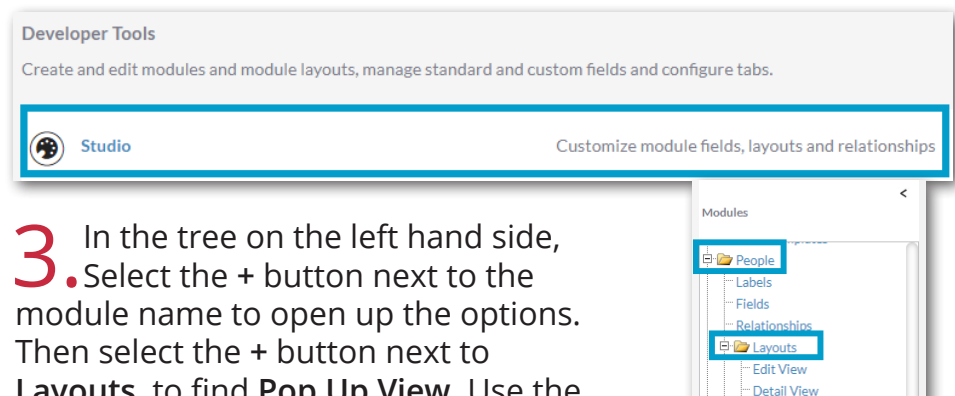

**Layouts**, to find **Pop Up View**. Use the **+** button again to open up and select the **Popup List View** or **Pop Up Search** option. The way to edit both options works exactly the same way.

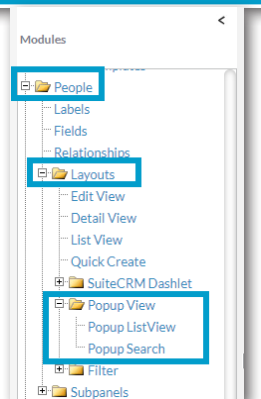

4.In the layout edit screen all the fields that can be displayed are listed either in the **Default** or **Hidden** column. The **Default** column contains the fields that are displayed in the list view or if you're searching. The **Hidden** column contains fields that are available to select but can be seen by a user in the pop up box screen. Drag and drop fields between the **Default** and **Hidden** column to choose which fields you would like displayed.

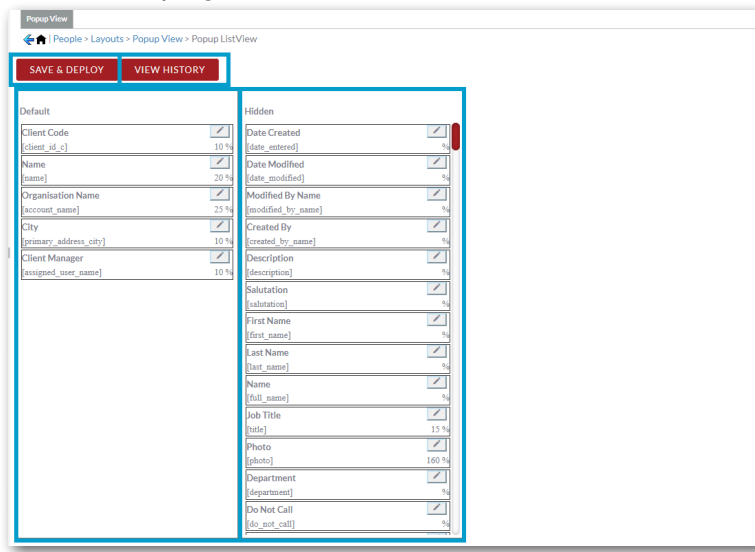

5.Once you've made all your changes click **Save & Deploy**, this will  $\bigcup$  make save the changes you've made and deploy them to the module. The **View History** button lets you view and restore a previous saved layout.

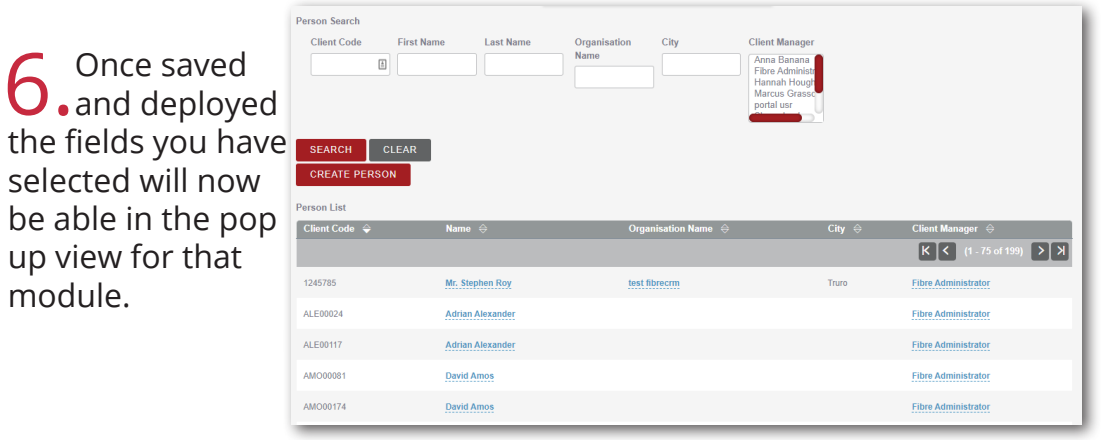